- **1. Зайти на сайт ЯГСХА**
- **2. Нажать на раздел БИБЛИОТЕКА**
- **3. Нажать на закладку ЭЛЕКТРОННЫЙ КАТАЛОГ (выбрать из 1 или 2 корпуса или из сети интернет(из дома)**  $\Rightarrow$

 $\Longrightarrow$ 

Электронный каталог для 1 и 2 корпусов Академии

Электронный каталог для входа из сети Интернет

## 4. **Пройти АВТОРИЗАЦИЮ**

**ЛОГИН** (Фамилия)

 $\overbrace{\phantom{aaaaa}}^{x}$ 

# **Номер билета** (см.прикрепленный список с номерами читательских билетов)

Затем нажать на слово поиск

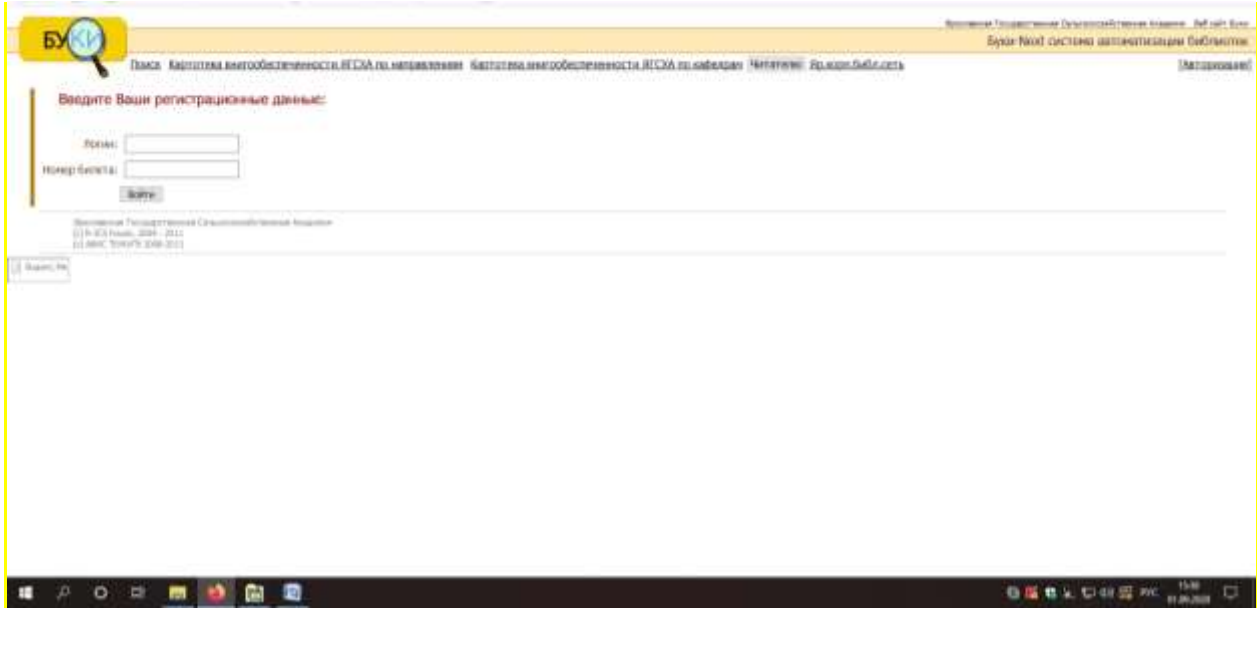

5. **Выбрать каталог Электронные версии изданий сотрудников**

#### Поиск литературы в интернет каталогах библиотеки Ярославской Государственной Сельскохозяйственной Академии

Каталог для поиска

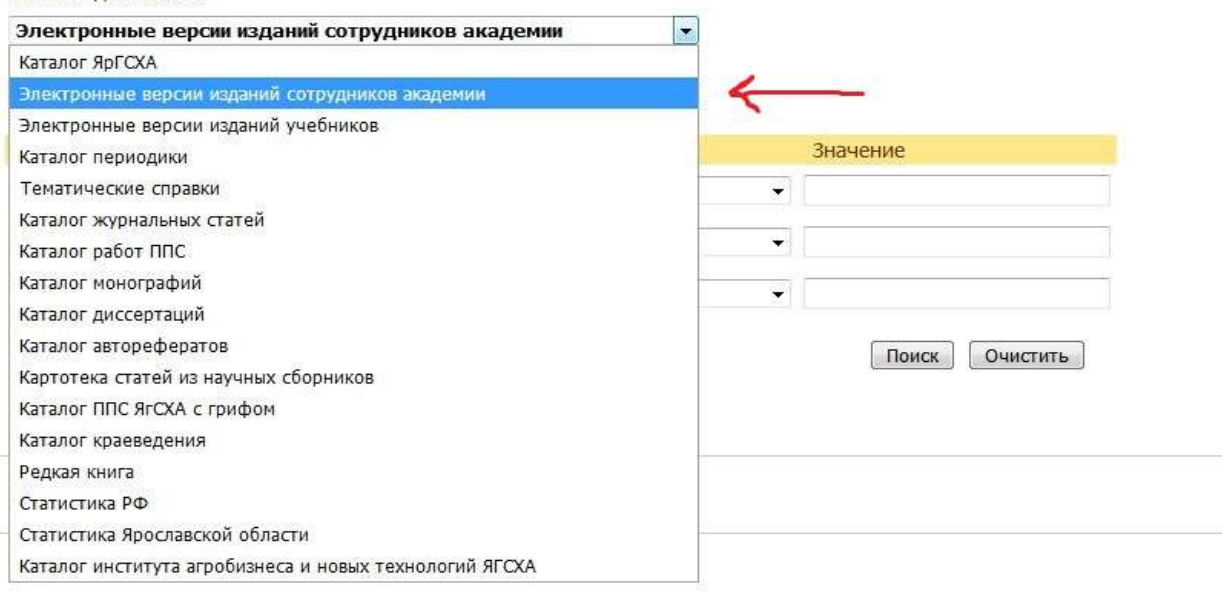

# **6. В значение вписать АВТОРА ,НАЗВАНИЕ МЕТОДИЧКИ ИЛИ (ключевое слово), например, заглавие-содержит-в значении можно указать название(ботаник,**

# **физик, хими) без окончания, для лучшего поиска или только автора (см.рисунок ниже)**

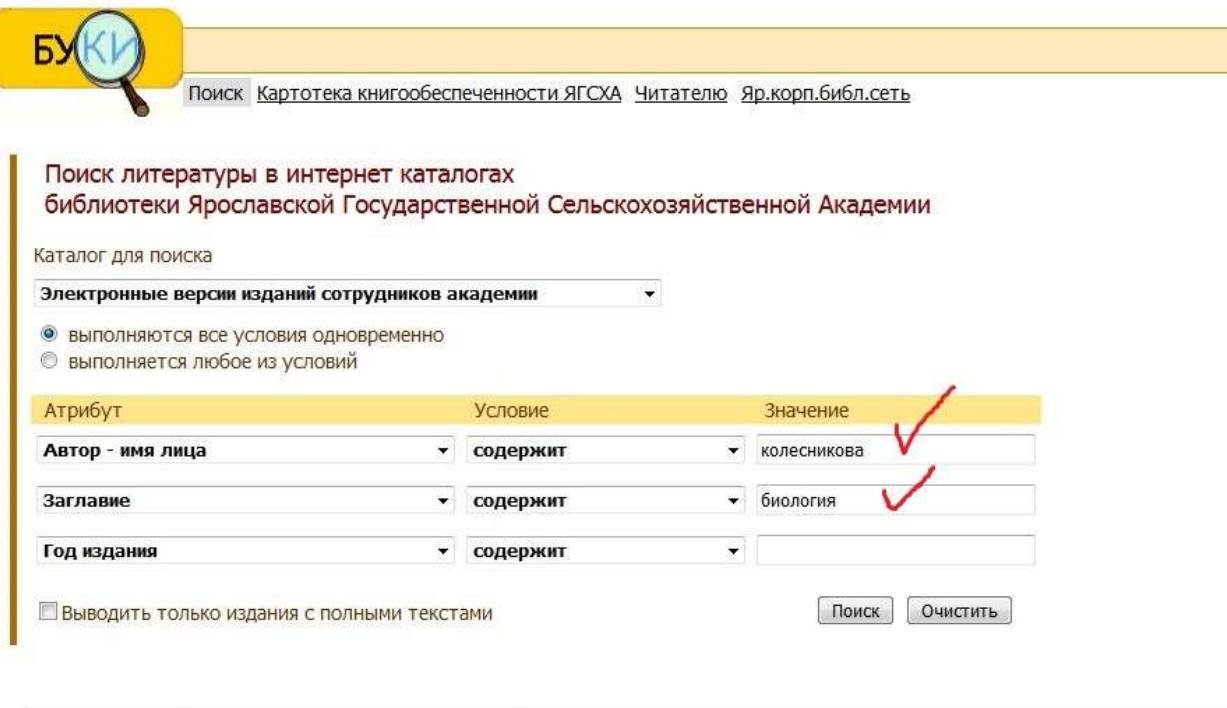

Ярославская Государственная Сельскохозяйственная Академия

**ДАЛЕЕ нажать ПОИСК**

### **Из списка находите нужную методичку**

### **Чтобы ее открыть нажимаете значок «книжка»**

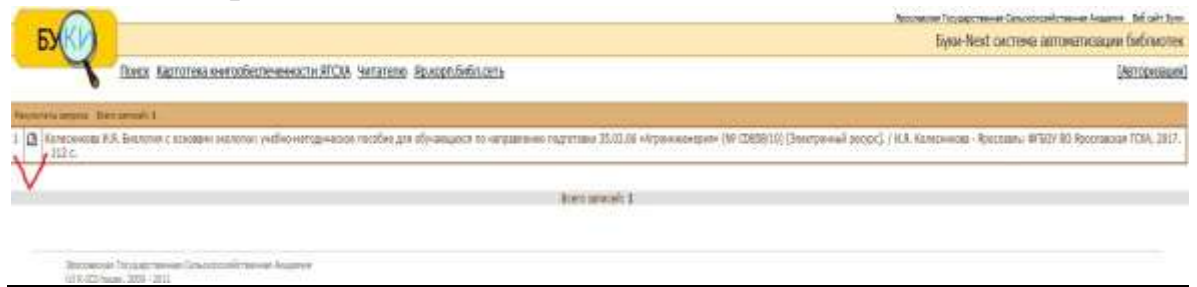

# **Книга загружается в загрузки или автоматически появляется в формате PDF**

Далее книгу можно скачать на рабочий стол, флеш-карту, можно читать онлайн или распечатывать.